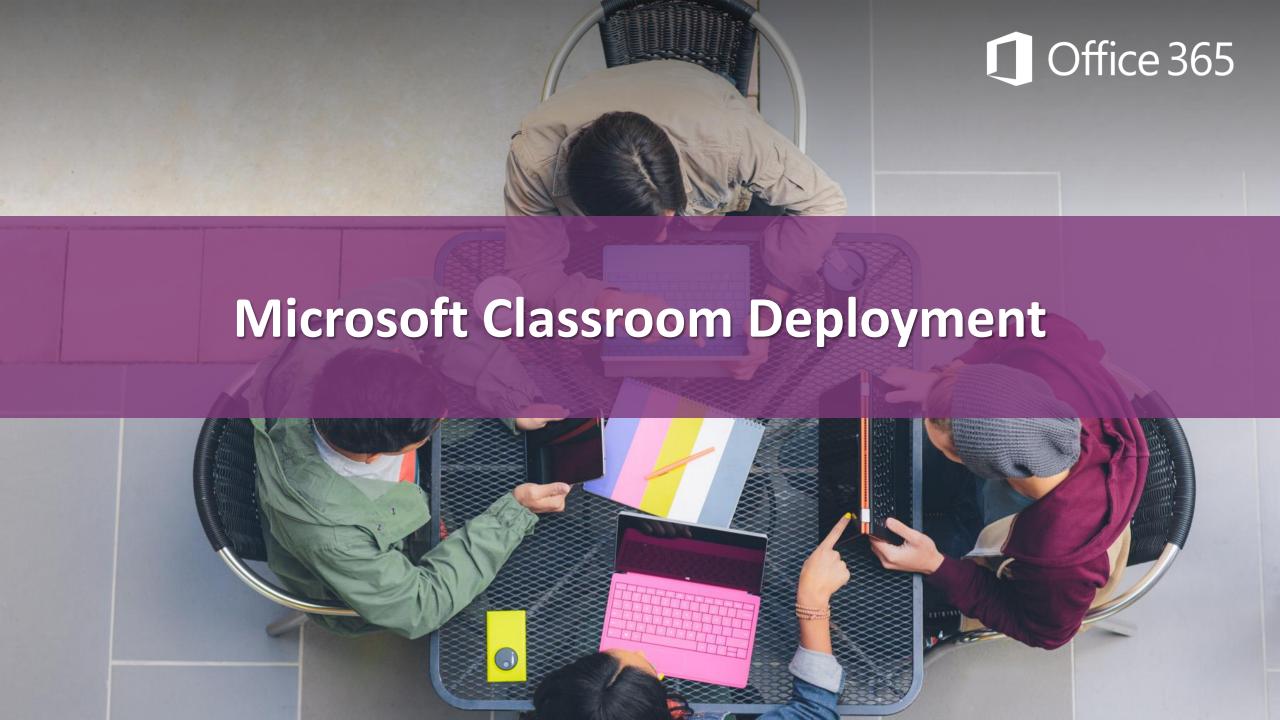

### Get Microsoft Classroom Preview

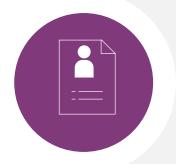

### Requirements

- Office 365 Education
  - SharePoint Online
  - Exchange Online

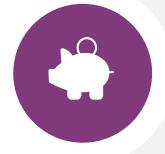

# Add MS Classroom Preview to your Office • 365 Education tenant

http://aka.ms/getclassroom

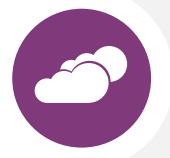

# **Create user accounts and assign Licenses**

- Office 365 Education Global Admin
  - (suggest through PowerShell)

### Microsoft School Data Sync

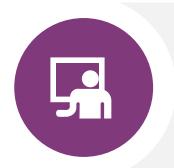

#### **Saves Time**

- Automatic roster creation with synchronized SIS data
- Automatically reflect class membership updates
- Single sign-on reduces login time and troubles

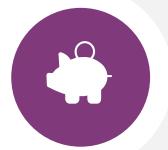

### **Saves Money**

- Automates creation of digital classrooms
- Reduces teacher and IT burdens
- Integrates with your existing investments

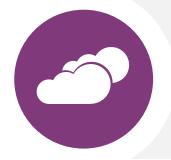

### **Enterprise Performance** •

- Built on proven Azure and Office 365 Cloud Platform
- Designed by education pros for education customers
- IT has control over security and privacy

# School Data Sync

- Prepare six CSV files
  - · School.csv School information
  - · Section.csv Section information
  - Student.csv Student information
  - Teacher.csv Teacher information
  - StudentEnrollment.csv Student to Section mapping
  - TeacherRoster.csv Teacher to Section mapping

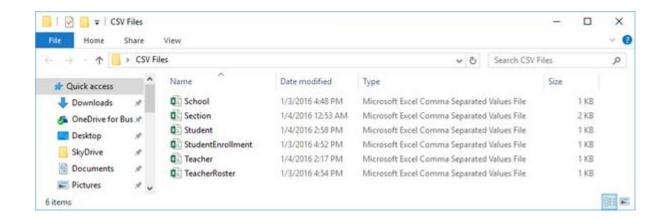

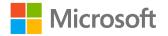

### School Data Sync – Six CSV files

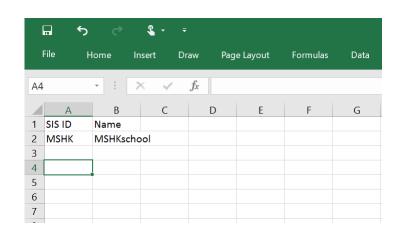

File Home Insert Draw Page Layout Formulas Data

A4 File Home Insert Draw Page Layout Formulas Data

A B C D E F G

1 SIS ID School SIS Section Name
2 161Achine MSHK 2016-1A-chinese
3 161Bchine MSHK 2016-1B-chinese
4 161Cchine MSHK 2016-1C-chinese
5 6 7
8

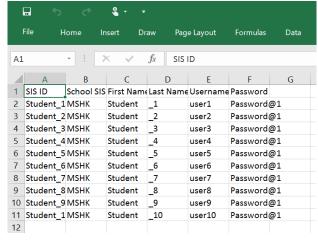

#### School.csv

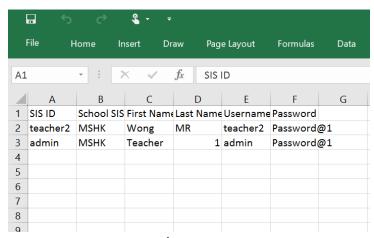

Teacher.csv

Section.csv

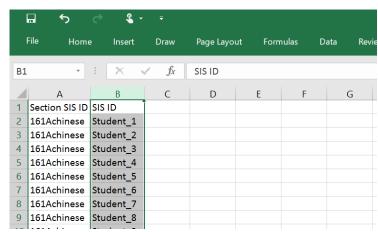

StudentEnrollment.csv

Student.csv

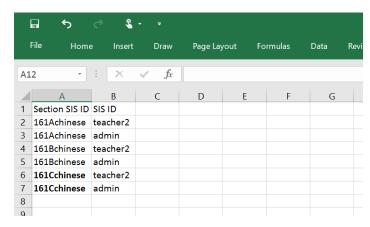

TeacherRoster.csv

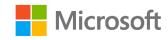

### School Data Sync

· Go to sds.microsoft.com, sign in using global admin credentials for your Office 365 Education tenant

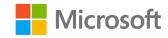

### Initial Sync- CSV Deployment

- CSV files are validated
- Accounts provisioned in Azure Active Directory

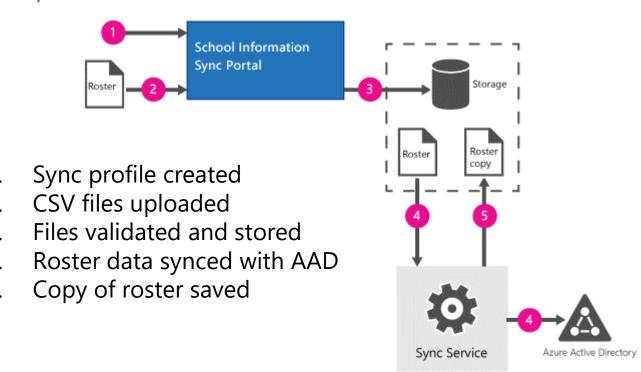

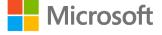

# Subsequent Syncs- CSV Deployment

- New roster compared to the saved roster
- · Adds or removes teachers and students

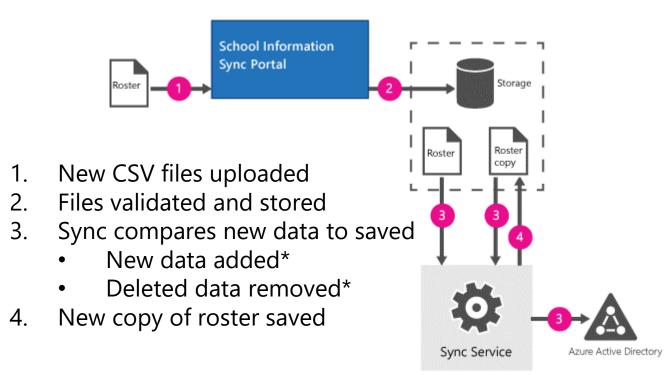

<sup>\*</sup>Sections and schools do not get deleted, only group members and owners

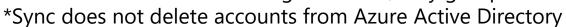

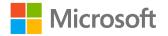

# Key Steps on SDS

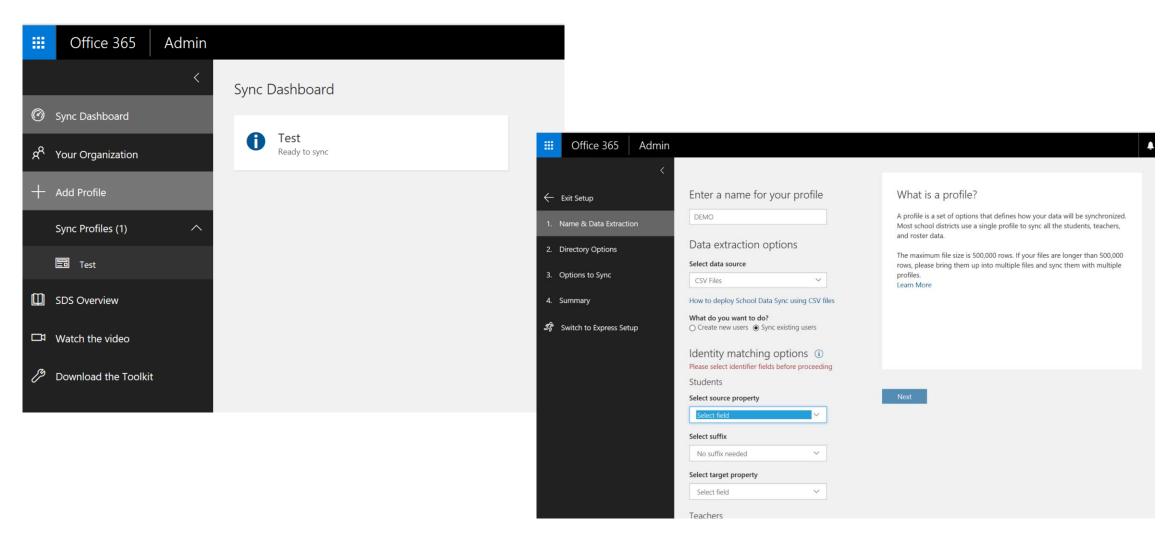

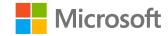

### Key Steps on SDS

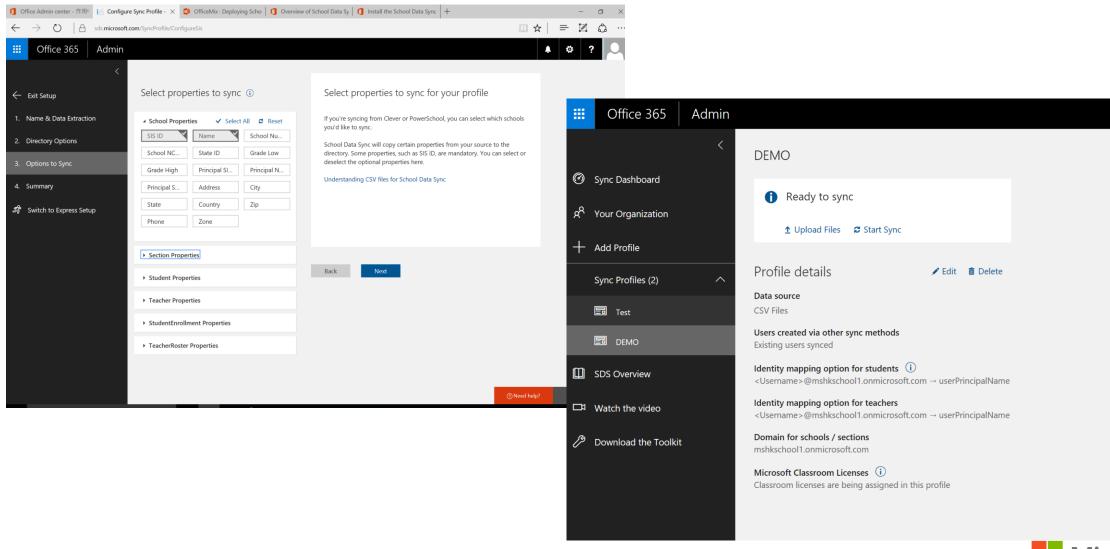

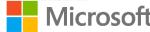

### Key Steps on SDS

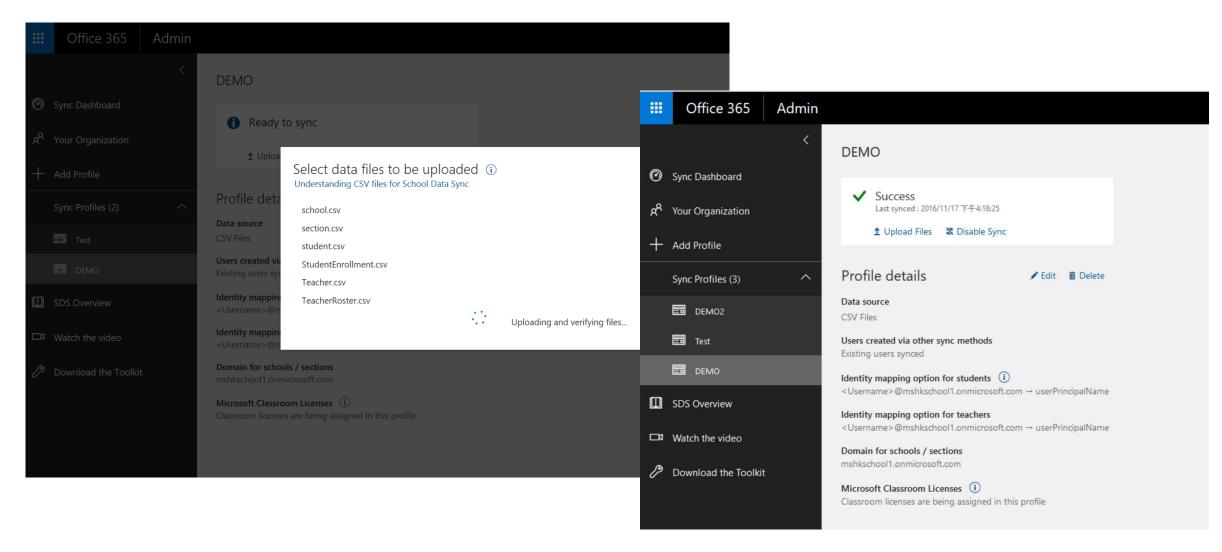

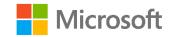

### School Data Sync Toolkit

### Use to:

- Validate CSV files and check for errors
- Perform a manual CSV sync from PowerShell
- · Automate CSV sync processes via PowerShell

Download for free from this link

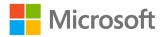